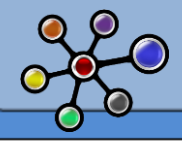

J

## SAP BUSINESS OBJECTS – Les différentes stratégies de sauvegarde et de restauration

Les entreprises prennent des assurances pour protéger leur société en cas de feu, de vols, d'inondations, etc. et personne n'en conteste l'utilité. En revanche, de nombreuses entreprises n'ont aucune stratégie de sauvegarde de leurs données informatiques critiques. Or les façons de perdre des données ne manquent pas (Virus, disque dur en panne, suppression d'un fichier par inadvertance, etc.). Si cela vous arrive, il ne vous reste alors qu'un moyen de les obtenir de nouveau, les recréer.

La seule façon de se protéger est de s'assurer que des règles de sauvegarde ont bien été mise en place et qu'elles sont suivies (Best practice). Si on fait le parallèle avec notre environnement SAP Business Objects, on peut ainsi s'appuyer sur ce document SAP : *« Business Objects Enterprise XI 3.1 Backup and recovery Best Practices » :* [http://www.sdn.sap.com/irj/scn/go/portal/prtroot/docs/library/uuid/c0020482-ca8d-2c10-](http://www.sdn.sap.com/irj/scn/go/portal/prtroot/docs/library/uuid/c0020482-ca8d-2c10-9bad-d1bd332bbb28?overridelayout=true&QuickLink=index) [9bad-d1bd332bbb28?overridelayout=true&QuickLink=index](http://www.sdn.sap.com/irj/scn/go/portal/prtroot/docs/library/uuid/c0020482-ca8d-2c10-9bad-d1bd332bbb28?overridelayout=true&QuickLink=index)

De nombreuses entreprises se sont appuyées sur ce best practice pour élaborer leurs propres méthodologies de sauvegarde et de restauration. Malheureusement, de nombreuses personnes n'ont pas lu le document en entier, et n'ont priori pas vu, l'annotation de SAP (summary), préconisant **d'utiliser un outil tiers pour effectuer les BackUp.**

Ainsi, dans la réalité, on constate sur le terrain plusieurs stratégies de sauvegarde :

- 1 La sauvegarde et la restauration en s'appuyant sur les fichiers BIAR (Outil SAP),
- 2 La sauvegarde et la restauration complète du système, puis l'utilisation du LCM (Outil SAP),
- 3 La sauvegarde et la restauration d'objets par simple clic droit (Outil tiers).

La différence entre les deux premières stratégies de sauvegarde et la dernière réside dans le coût, la durée de mise en œuvre ainsi que dans les fonctionnalités offertes.

- Dans les deux premiers cas, les outils de SAP sont détournés de leurs fonctions premières pour effectuer les sauvegardes
- Dans le dernier cas, un outil tiers est dédié à la fonction de sauvegarde et de restauration

Je vais dans ce document vous montrer comment on peut simplement, à la façon de Windows, soit récupérer des objets dans « une corbeille », soit restaurer un objet en y faisant un simple clic droit, à l'image de la copie d'écran ci-dessous :

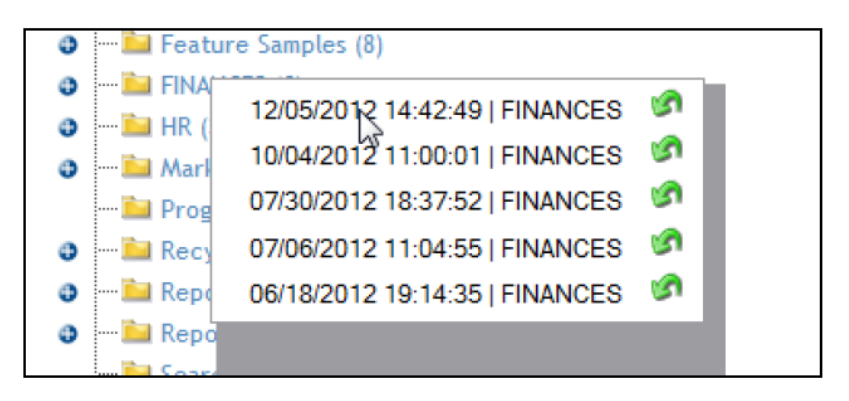

Exemple de restauration du répertoire FINANCE

Je vous souhaite une très bonne lecture,

[Stéphane THIA](http://www.unovia.fr/)

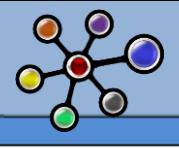

# **CONTEXTE DE RESTAURATION**

Pour ma part, je n'ai jamais vu de clients ayant besoin de restaurer un environnement complet ; mais pourquoi pas. On peut imaginer qu'un virus soit parvenu à passer le firewall d'une entreprise et qu'il ait corrompu l'ensemble du référentiel de l'entreprise. Il serait alors effectivement nécessaire de restaurer le système complet. Cependant, bien que ce soit techniquement possible (et imaginable dans le prochain Mission impossible), le besoin de restauration le plus fréquent, reste à mon humble avis, la restauration partielle.

En effet, il nous est tous arrivé par inadvertance (bien entendu) soit de supprimer un dossier avec tout un tas de rapports, soit de vouloir revenir sur la version précédente d'un rapport, d'un univers, … et de s'en apercevoir avec un certain décalage dans le temps. En attendant, le système aura certainement évolué, et la restauration du système entier ne peut donc pas être envisagée.

Pour résoudre ce problème, la solution que l'on voit le plus fréquemment chez les utilisateurs c'est :

- soit de recréer des objets quand cela n'est pas considéré comme insurmontable, avec les contraintes de temps, de charges associées,

- soit de demander à l'IT d'effectuer une restauration des objets souhaités à partir d'un jeu de sauvegarde au système d'origine.

## **LES STRATEGIES DE RESTAURATION**

## 1. SAUVEGARDE ET RESTAURATION A PARTIR DE FICHIERS BIAR

Un fichier BIAR est une archive contenant les composants d'un référentiel Business Objects (utilisateurs, groupes, documents…) généré par l'assistant d'exportation/importation.

L'utilisation de ce fichier semble correspondre à la stratégie de restauration la plus fréquemment utilisée pour restaurer des rapports, univers ou autres utilisateurs/groupes d'utilisateurs.

Pour générer ou utiliser ce fichier BIAR (pour restaurer), il faut utiliser l'assistant d'importation (ou encore import wizard) qui se trouve dans l'arborescence de Business Objects.

Il est possible via « ligne de commande » d'industrialiser la génération de ces fichiers BIAR, tout en faisant attention, selon les versions, de ne pas dépasser les 10 000 rapports et une taille de 1 Go.

Ce processus étant maîtrisé par le plus grand nombre, nous ne nous y attarderons pas.

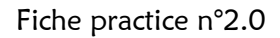

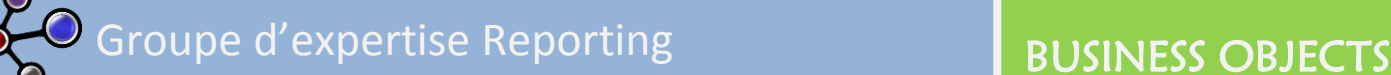

## 2. SAUVEGARDE ET RESTAURATION DU SYSTEME, ET UTILISATION DE LCM

## **Etape 1 – La sauvegarde de l'environnement Business Objects**

La génération de fichiers BIAR ne suffit pas à assurer une sauvegarde complète de l'environnement Business Objects. Pour permettre la remise à niveau d'un environnement complet du système, la génération de ces fichiers BIAR s'accompagne généralement :

- De la sauvegarde du référentiel (CMS)
- De la sauvegarde du dossier FileStore

#### **Ainsi, pour assurer la sauvegarde de son environnement Business Objects, l'entreprise doit ainsi effectuer les étapes suivantes :**

- 1. Export de tout le contenu de la plateforme Business Objects dans un fichier .biar,
- 2. Arrêt du service SIA (Server Intelligence Agent) via le Central Configuration Manager (CCM),
- 3. Sauvegarde du schéma référentiel de votre base de données (export complet du user),
- 4. Sauvegarde du filestore,
- 5. Redémarrage du service Server Intelligence Agent (SIA).

*Remarque : Dans le FP3/SP04, SAP a ajouté une option officielle "hot backup" (voir la section «Paramètres» de la CMC). Avec cette option, vous n'avez plus besoin d'éteindre votre système Business Objects et pouvez effectuer une sauvegarde « à chaud » : Il suffit de définir une fenêtre de temps dans laquelle vous effectuez d'abord la sauvegarde de votre base de données système et puis la sauvegarde du FileStore.*

Ces étapes sont nécessaires pour assurer la cohérence globale du système.

## **Etape 2 – Restauration d'un environnement système pour récupérer un/des objets**

Si l'on fait les choses correctement, l'idéal serait d'avoir un environnement dédié à la récupération du système précédent. En termes de risque, je vous déconseille de restaurer une version précédente dans votre environnement de travail :p !

Pour restaurer votre environnement, il faut suivre les étapes suivantes :

- 1. **Prenez une sauvegarde complète** de votre système dans lequel vous souhaitez récupérer les objets. Cela comprend donc au moins une sauvegarde de votre base de données système / référentiel du CMS, le dossier FileStore.
- 2. **Préparer la récupération Système**: Dans un environnement de travail, arrêtez tous les services Tomcat SIA. assurez-vous (dans le gestionnaire des tâches) que tous les processus de CMS.exe et sia.exe ont été arrêtés.
- 3. **Restaurer la base de données**: Restaurer la sauvegarde de votre base de données système «originale» dans une nouvelle base de données. Après la restauration, exécutez l'instruction SQL suivante pour supprimer toutes les entrées du serveur: Supprimer du CMS\_INFOOBJECTS7 où les lignes où ParentId = 16.
- 4. **Restaurer le FileStore**: renommer le fileStore sur l'environnement de travail et y déposer le FileStore à récupérer.
- 5. **Vérifier les connexions, le chemin du file repository serveur.**
- 6. Faites une «restauration sélective» de la reprise du système original en utilisant LCM.

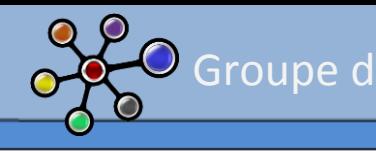

Remarque : d'après le guide d'administration de SAP Business Objects, *« il est recommandé d'utiliser la console de gestion du cycle de vie de la plateforme SAP Business Objects Intelligence pour sauvegarder régulièrement le contenu de votre référentiel, telles que des rapports, des utilisateurs et des groupes, et des univers. Effectuer ces sauvegardes vous permet de restaurer votre environnement sans avoir à restaurer votre système ou les paramètres de votre serveur. »*

Dans la pratique, cela n'est pas aussi simple que cela en a l'air. En Effet, LCM est un outil de « promotion » ou encore de « transport » des objets d'un environnement à l'autre, et n'a pas été conçu pour être et proposer une solution de sauvegarde comme le font tous les softwares du marché.

Cependant, une fois que vous aurez effectué ce processus plusieurs fois, vous maîtriserez là un moyen fiable pour récupérer de façon partielle des éléments dans un laps de temps raisonnable.

**Pour « juste » récupérer un rapport, un dossier, un univers, on voit bien que la manipulation reste lourde, non intuitive et dépendante à la fois des compétences et de la disponibilité de l'IT.**

Il existe plusieurs outils de sauvegarde et de restauration sur le marché. Le but de ce document n'étant pas de mettre en avant des outils, je vous montrerai surtout quelques screenshots qui vous permettront de comprendre le gain de temps et la simplicité d'utilisation que peut apporter un outil tiers, pour « juste » récupérer un objet.

### 3. SAUVEGARDE ET RESTAURATION DES OBJETS PAR UN OUTIL TIERS

La troisième approche que SAP ne parvient pas à livrer même par l'intermédiaire d'add-on, consiste à utiliser un outil de sauvegarde dédié au référentiel Business Objects.

Dans notre cas, l'installation de l'outil s'est effectuée en moins de 3 minutes.

#### **A - Paramétrage de l'outil de sauvegarde**

Dans un premier temps, à l'image de Windows, il faut planifier la génération des sauvegardes. Pour cela, dans l'outil, il faut créer une tâche et remplir les 5 interfaces suivantes :

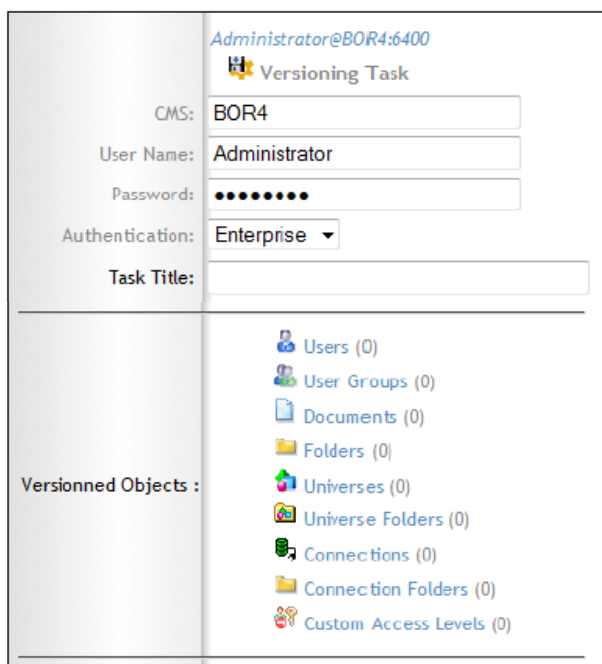

1 - Il faut spécifier l'utilisateur qui va exécuter la tâche.

2 – Il faut spécifier les objets et les acteurs que vous voulez sauvegarder. Pour cela, il suffit de cliquer sur les objets souhaités. Par exemple, si vous cliquez sur l'objet folders, la liste des folders s'affichera, et il vous suffira alors de cocher les folders à sauvegarder.

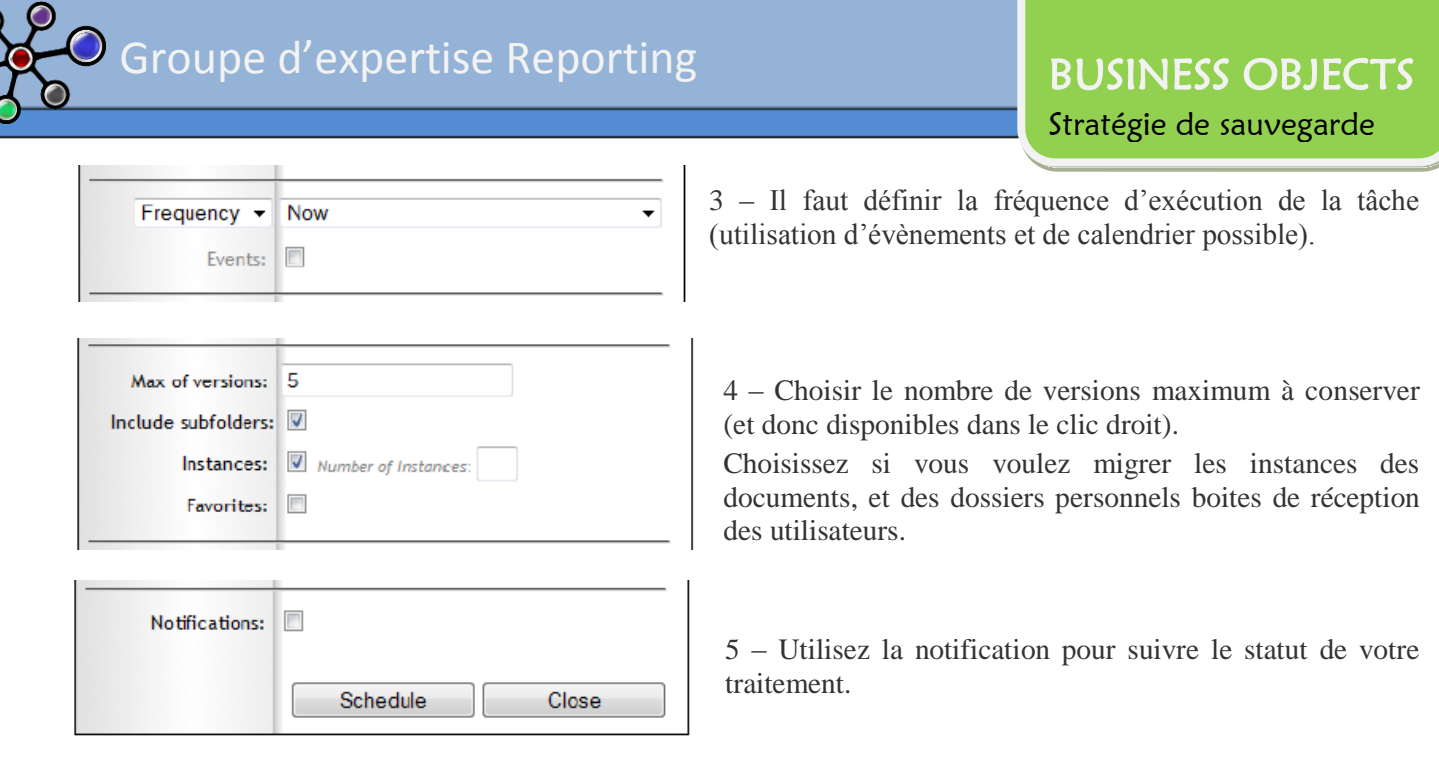

### **B – Restaurer les versions sauvegardées**

 $\bullet$ 

Comparer des versions sauvegardées en Bi4

En BI4 il est possible de comparer la version courante d'un univers (unv ou unx) avec une version sauvegardée. En cliquant sur le bouton droit de la souris une autre option va être affichée :

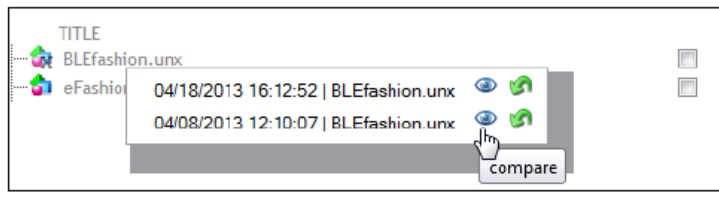

En cliquant sur l'œil, vous pouvez afficher dans un navigateur web ou dans Excel les différences entre les versions :

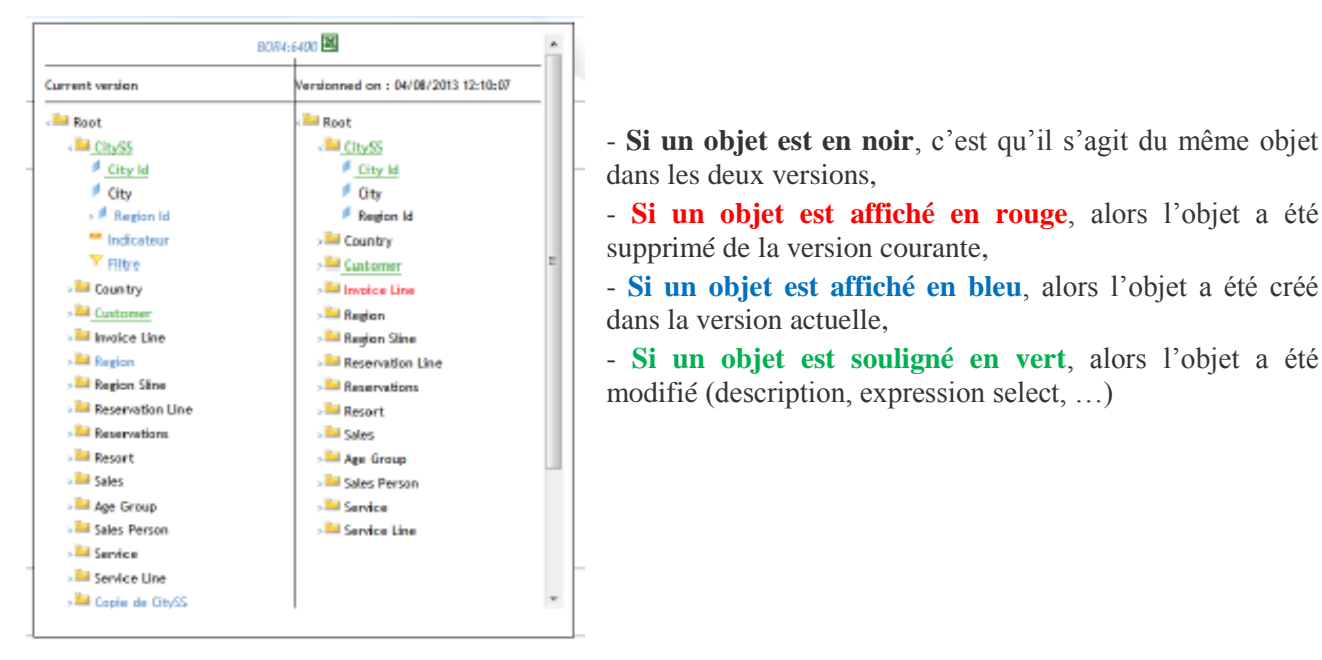

dans les deux versions,

- **Si un objet est affiché en rouge**, alors l'objet a été supprimé de la version courante,

- **Si un objet est affiché en bleu**, alors l'objet a été créé dans la version actuelle,

- **Si un objet est souligné en vert**, alors l'objet a été modifié (description, expression select, …)

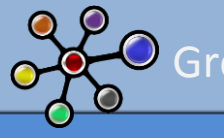

#### Restaurer des versions précédentes

Si vous avez sauvegardé le contenu (Groupes, Utilisateurs, Documents, Dossiers, Univers, Connexions) vous pouvez restaurer n'importe quel dossier ou document (Cf. A - Paramétrage de l'outil de sauvegarde).

Vous pouvez effectuer des restaurations sélectives de n'importe quel contenu en cliquant sur le nom de l'objet avec le bouton droit de la souris.

#### **Exemple d'un dossier :**

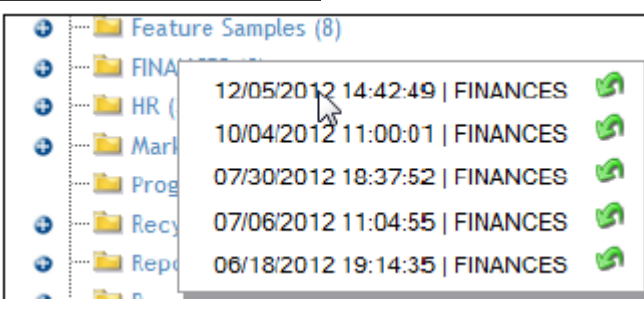

A la manière de Windows, il est possible ici de restaurer une ancienne version du dossier FINANCES.

ì

#### **Exemple d'un utilisateur :**

Sur la ligne grisée, on fait un clic droit, puis on clique sur la flèche verte pour restaurer :

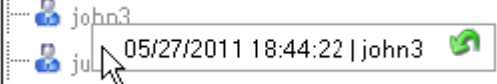

La fenêtre suivante apparaît alors :

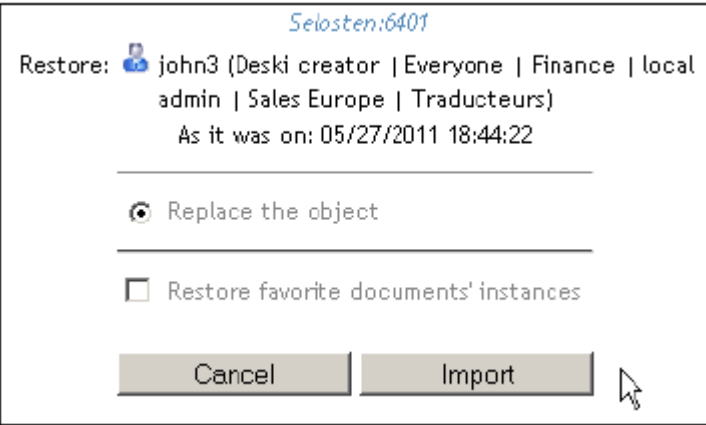

### **Exemple d'un univers ou d'un rapport :**

En restaurant un document ou univers (clic droit et clic sur la flèche), on obtient l'écran suivant, qui permet de remplacer ou de dupliquer l'objet (et restaurer ou pas les instances pour les documents) :

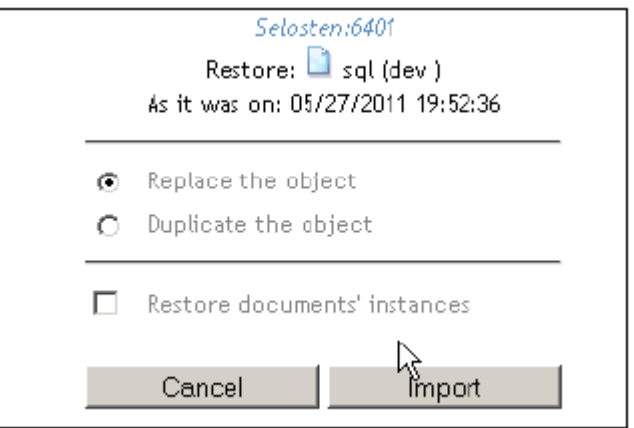

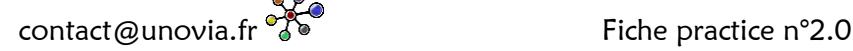

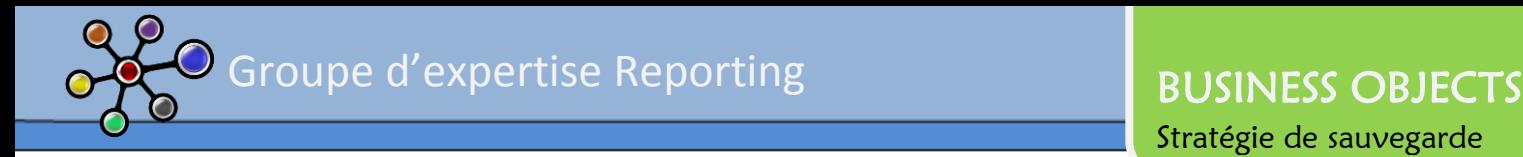

#### Restaurer des contenus ou acteurs supprimés

Si vous avez planifié la sauvegarde des contenus (utilisateurs, documents, univers, connexions) vous pouvez les restaurer en cliquant sur l'icône « corbeille ».

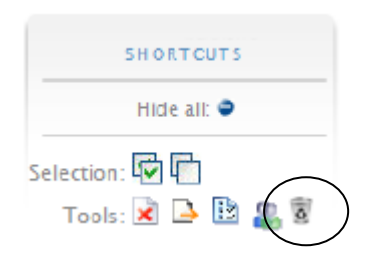

En cliquant sur cette icône, vous pourrez restaurer les éléments supprimés. Afin de trouver un objet supprimé, vous pourrez utiliser le champ de recherche. Le caractère % permet l'affichage de tous les objets de la corbeille. Remarque : la recherche est insensible à la casse.

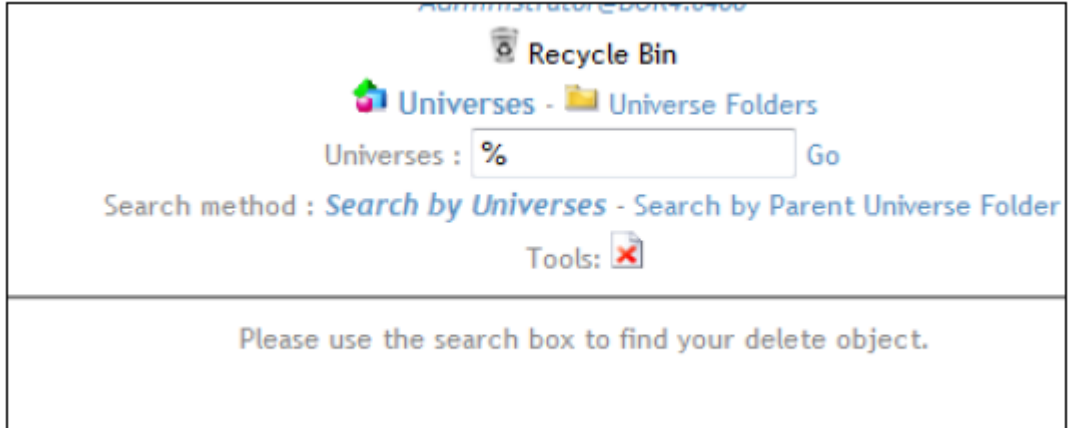

L'affichage affiche 30 objets par page.

Pour restaurer un objet, survolez l'objet et effectuez un clic droit sur l'objet à restaurer.

Nous avons élaboré autour de cette solution une méthodologie industrialisant et simplifiant vos processus de sauvegarde et de restauration. N'hésitez pas à nous envoyer un mail, je me ferai un plaisir de vous montrer notre utilisation de l'outil via une connexion web. [webex@unovia.fr](mailto:webex@unovia.fr?subject=[SAP%20Business%20Objects]%20-%20outil%20de%20sauvegarde%20et%20de%20restauration%20-%20demande%20de%20présentation)

En espérant que ce document vous aura aidé.

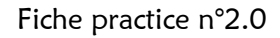